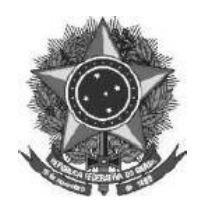

Ξ

**MINISTÉRIO DA EDUCAÇÃO** INSTITUTO FEDERAL FARROUPILHA *CAMPUS* SÃO BORJA

# **EDITAL N° 117/2022, DE 20 DE JUNHO DE 2022**

### **ORIENTAÇÕES GERAIS PARA A PROVA DIDÁTICA REFERENTE AO EDITAL N° 88/2022 - PROCESSO SELETIVO SIMPLIFICADO PARA CONTRATAÇÃO DE PROFESSOR SUBSTITUTO**

**O Diretor Geral do Instituto Federal de Educação, Ciência e Tecnologia Farroupilha -** *Campus* **São Borja– RS**, no uso das atribuições legais que lhe são conferidas pela legislação vigente, juntamente com a Comissão designada pela Portaria Eletrônica nº 167, de 18 de maio de 2022, torna público as **ORIENTAÇÕES PARA A PROVA DE DESEMPENHO DIDÁTICO** do Processo Seletivo Simplificado para a contratação de Professor Substituto, objeto do Edital Nº 088/2022.

## **1. ORIENTAÇÕES GERAIS PARA A PROVA DIDÁTICA**

O intuito destas orientações é repassar informações acerca de como será o Processo de Seleção regido pelo Edital 88/2022, especialmente como se dará a prova de desempenho didático no formato remoto.

É fundamental que cada candidato confira o horário da sua prova, publicado através do Edital 114/2022. No prazo de até 24 horas antes da prova de desempenho didático o candidato receberá em seu e-mail o link da conferência em que será realizada a prova. Fique atento a sua caixa de entrada para o remetente "Conferência Web

[<noreply@rnp.br>".](mailto:noreply@rnp.br) A informação do e-mail pessoal de cada candidato contida no sistema de inscrições é de total responsabilidade dos mesmos, sendo que a comissão de processo seletivo não se responsabiliza por e-mails cadastrados de forma equivocada. Segue Anexo a este Edital tutorial de como realizar apresentações na plataforma RNP.

Abaixo, algumas orientações a respeito do acesso à plataforma e para o dia da prova.

## **1.1 Orientações Preliminares**

1. Assista ao vídeo explicativo para acesso ao ambiente da prova acessando o seguinte link: https://youtu.be/oultA5uJnfM

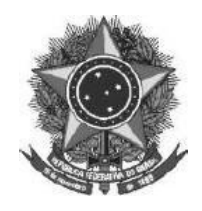

E

**MINISTÉRIO DA EDUCAÇÃO** INSTITUTO FEDERAL FARROUPILHA *CAMPUS* SÃO BORJA

- 2. O(a) candidato(a) receberá em seu e-mail o link de acesso ao ambiente da prova.
- 3. Orientamos que as apresentações sejam no formato PDF e que não possuam tamanho maior que 20 MB.
- 4. No dia e horário agendado para a prova a sala estará disponível para acesso a partir de 05 minutos antes do horário previsto para a prova. Acesse o ambiente, conforme a orientação do vídeo.
- 5. A identificação será conferida pelo Presidente da Banca Avaliadora. Tenha em mãos o seu documento de identificação.
- 6. O(a) candidato(a) será atribuído como apresentador para que possa organizar o seu material da prova.
- 7. Após a banca acessar a sala, o(a) candidato(a) será autorizado a iniciar a sua aula, e terá um cronômetro indicando o tempo da prova.
- 8. A sessão será gravada a partir do acesso de todos os participantes.
- 9. No caso de dificuldades/instabilidade com a sua conexão, o cronômetro será pausado, com o tempo de tolerância de até 10 minutos, conforme previsto no item 6.8.12 do Edital 88/2022
- 10. Ao término da prova o(a) candidato(a) será informado para encerrar a sessão.

# **Acessando uma sala de reuniões criada**

Para melhor experiência, recomenda-se a utilização de um fone de ouvido, para evitar muitos ruídos ou ecos.

Utilize o link que lhe foi enviado previamente, normalmente com o padrão a seguir (link apenas

demonstrativo): <https://conferenciaweb.rnp.br/webconf/nomedocriadordasala>.

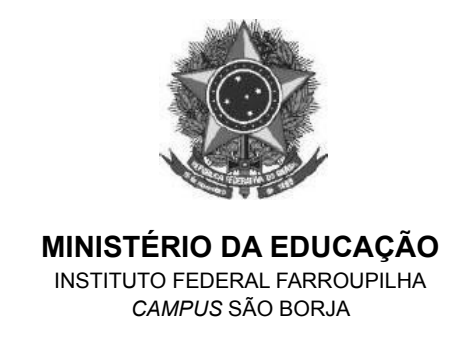

**E** 

Após acessar o link recebido, insira seu nome completo (nome que será exibido na transmissão):

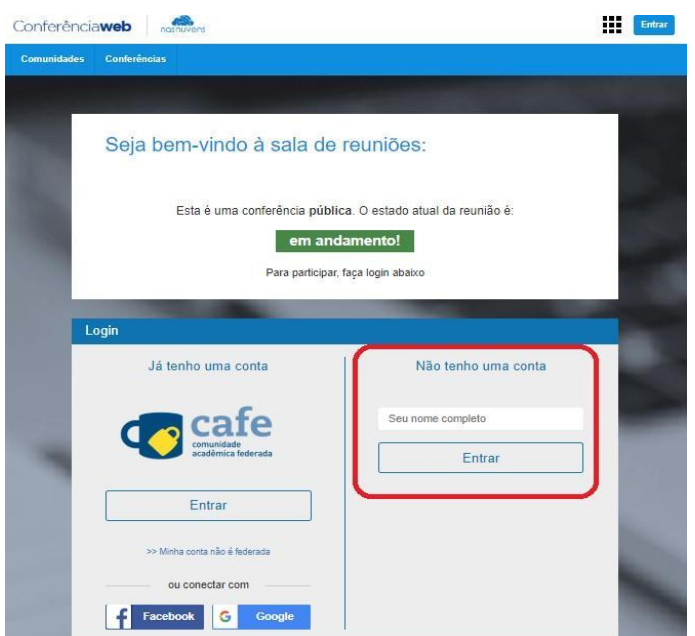

Será solicitado confirmação do nome, se estiver correto, confirme:

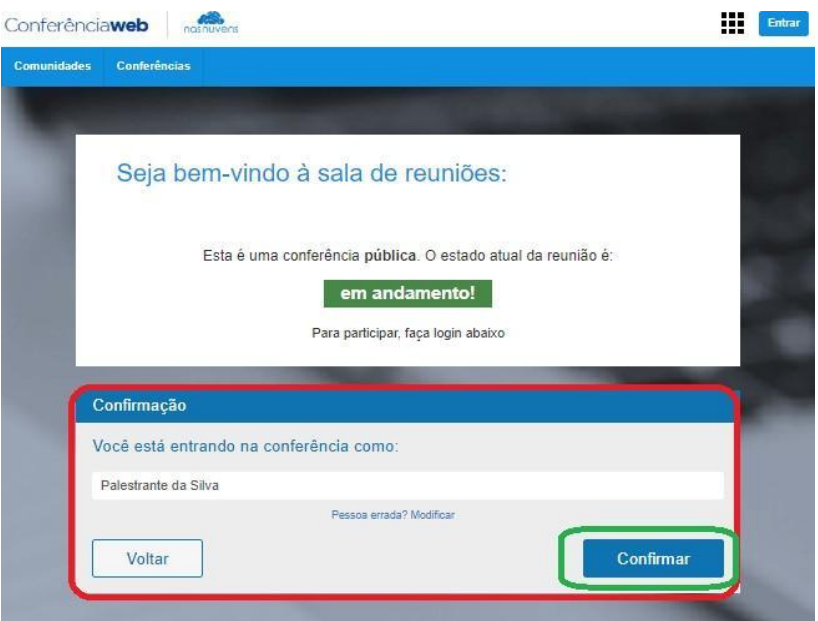

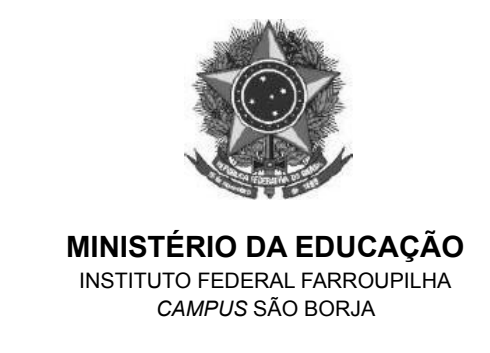

崖

Você terá de aguardar a permissão do moderador da sala para ingresso.

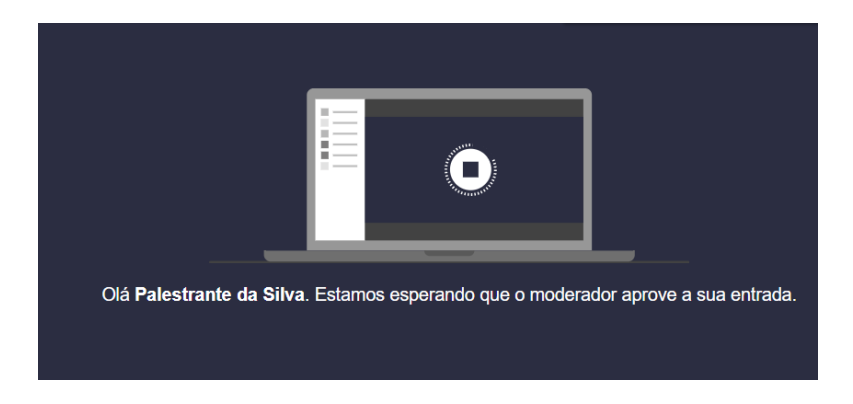

Após aprovado o ingresso na sala, você deve escolher se entrará com microfone ou apenas ouvinte, clique no ícone do microfone.

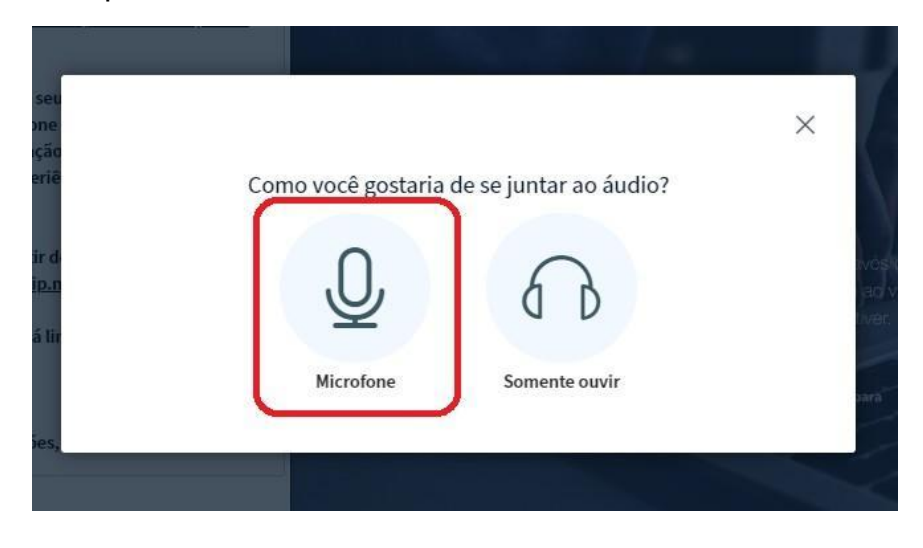

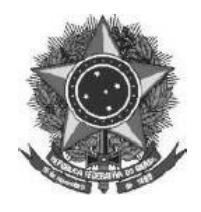

≡

#### **MINISTÉRIO DA EDUCAÇÃO** INSTITUTO FEDERAL FARROUPILHA *CAMPUS* SÃO BORJA

Permita que o sistema acesse seu microfone.

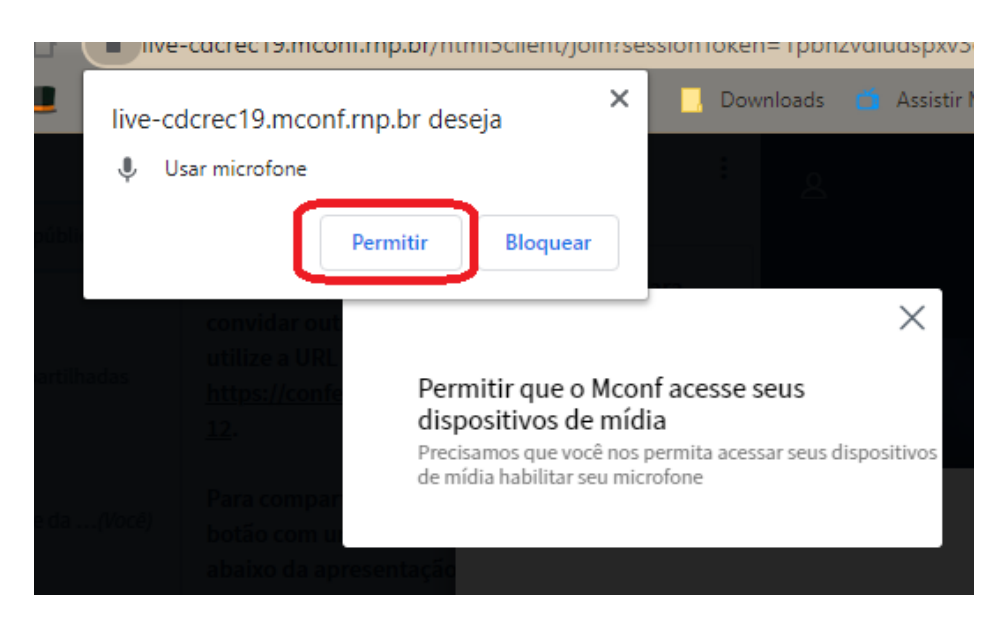

Realize o teste de áudio, caso consiga ouvir sua voz, clique em sim.

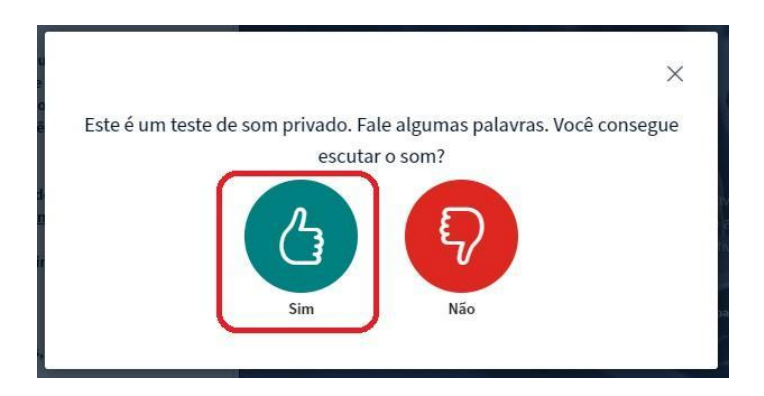

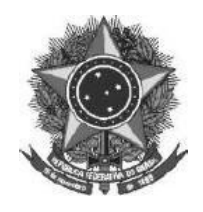

三

### **MINISTÉRIO DA EDUCAÇÃO** INSTITUTO FEDERAL FARROUPILHA *CAMPUS* SÃO BORJA

Pronto, você ingressou na sala, utilize os botões para ativar e desativar áudio e câmera.

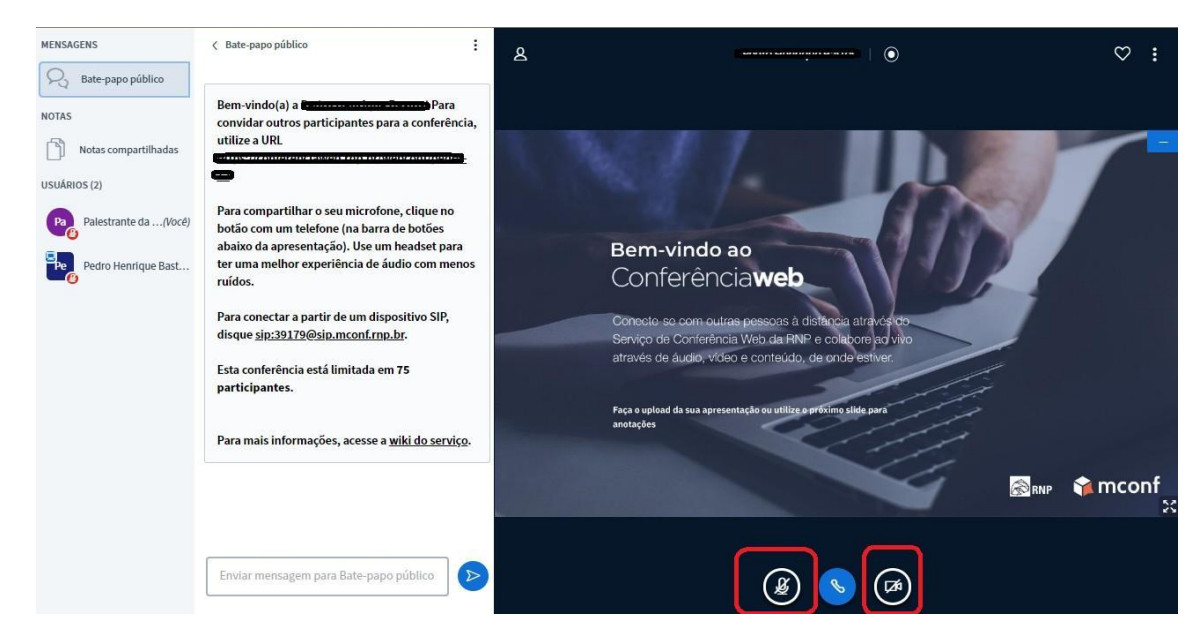

Permita o acesso à câmera do computador, para aparecer na transmissão.

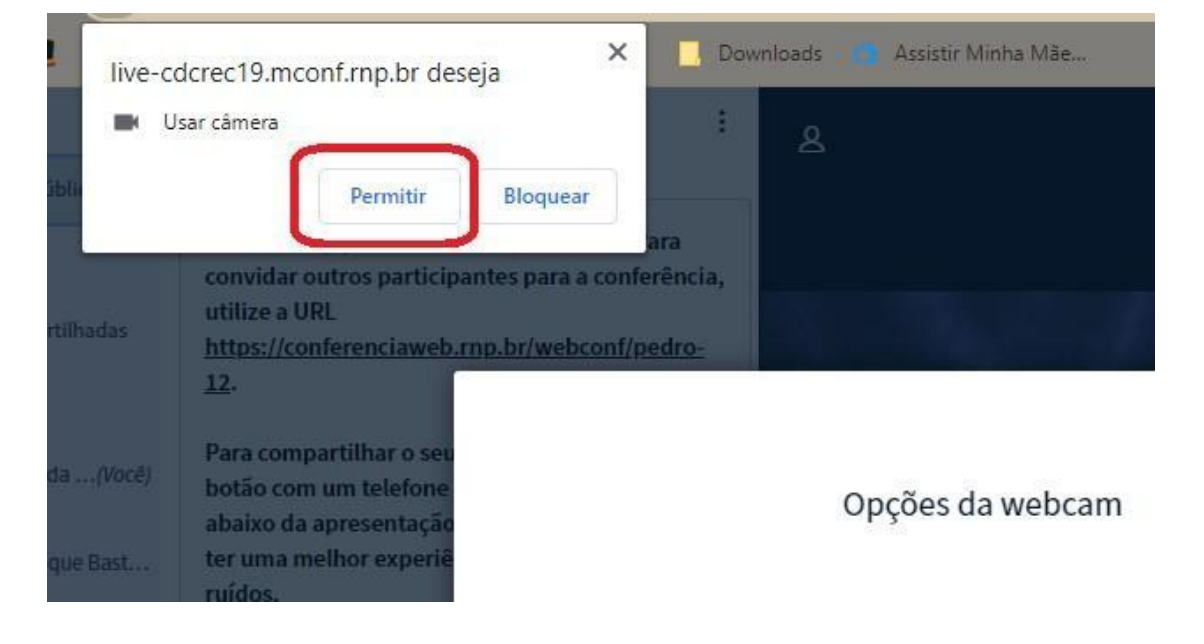

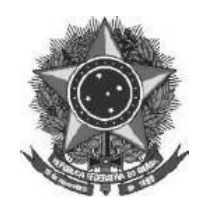

 $\overline{\Xi}$ 

**MINISTÉRIO DA EDUCAÇÃO** INSTITUTO FEDERAL FARROUPILHA *CAMPUS* SÃO BORJA

Caso você esteja aparecendo no quadro, clique em iniciar

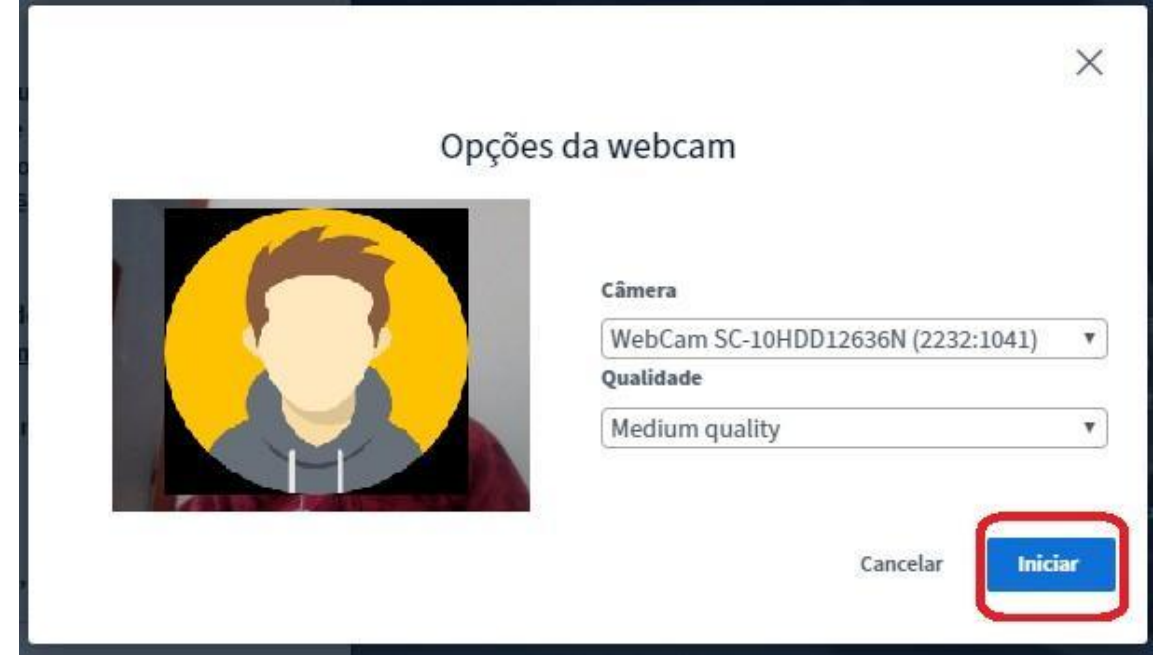

Deve-se clicar no ícone + e em carregar apresentação:

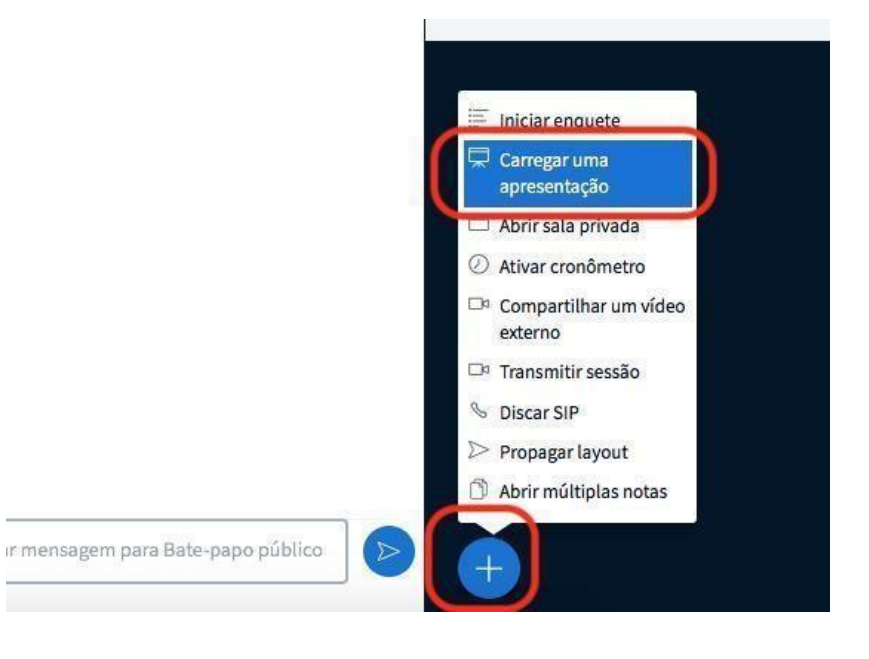

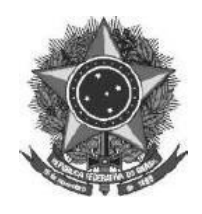

亖

**MINISTÉRIO DA EDUCAÇÃO** INSTITUTO FEDERAL FARROUPILHA *CAMPUS* SÃO BORJA

Na janela que se abre clique em carregar arquivos, escolha o documento que deseja apresentar, após clique em confirmar e aguarde a tela retornar para a sala de reunião.

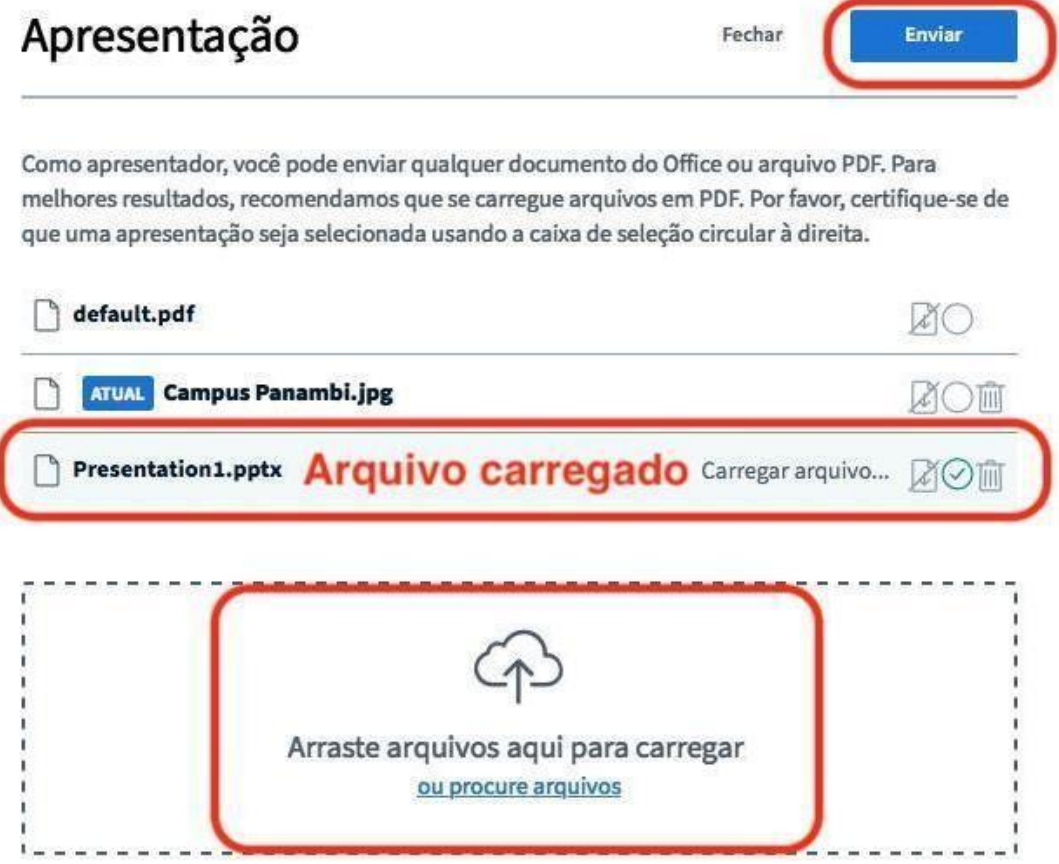

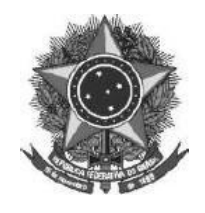

#### **MINISTÉRIO DA EDUCAÇÃO** INSTITUTO FEDERAL FARROUPILHA *CAMPUS* SÃO BORJA

Observe que a apresentação aparecerá na tela. Para passar os slides, basta clicar nas setas.

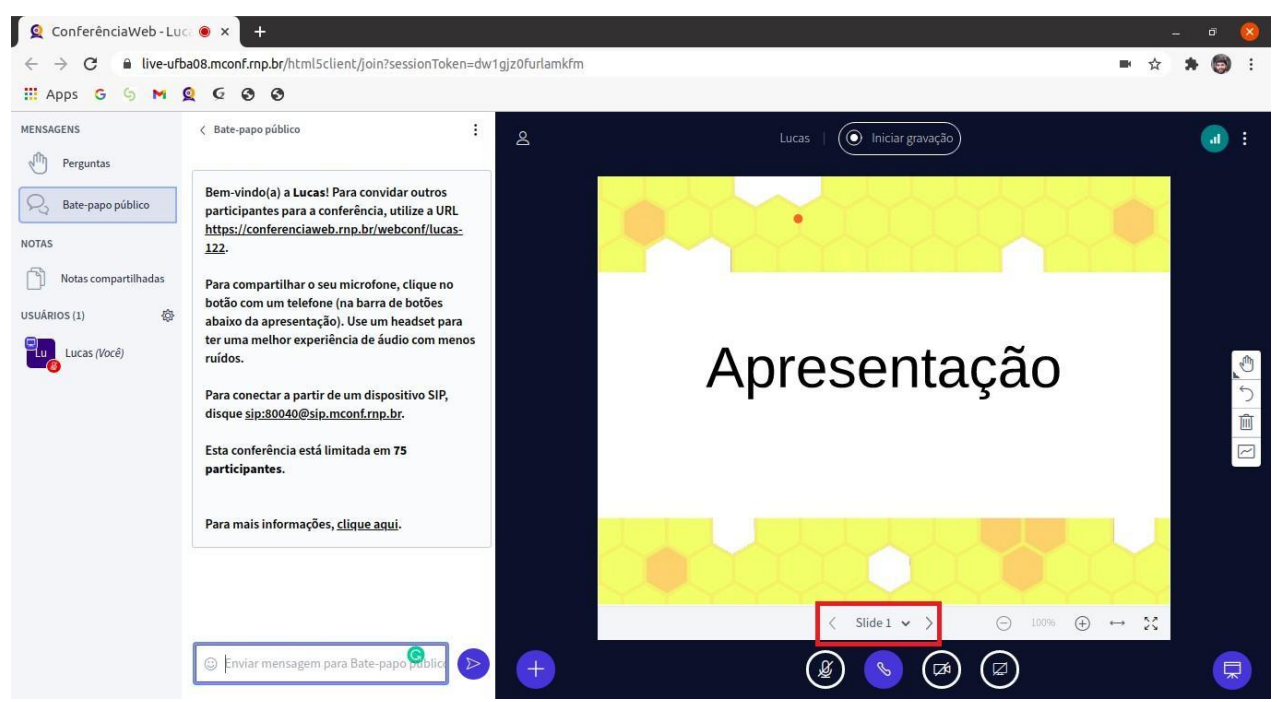

Observações: o arquivo da apresentação deve estar no formato PDF com tamanho

máximo de 20 MB!

São Borja, 20 de junho de 2022

三

**Artênio Bernardo Rabuske**

Diretor Geral